QUICK HEAL TECHNOLOGIES (P) LTD. **Quick Heal for Novell Netware**

# **User Guide**

### **QUICK HEAL FOR NOVELL NETWARE**

## **User Guide**

## © **Quick Heal Technologies (P) Ltd.**

603, Mayfair Towers II, Wakdewadi, Shivajinagar, Pune- 411005, India. Tel: 91-20-66025985 Fax: 91-20-66025985

Last Edited: March 01, 2008

Visit us at [http://www.quickheal.com](http://www.quickheal.com/)

## **Table of Contents**

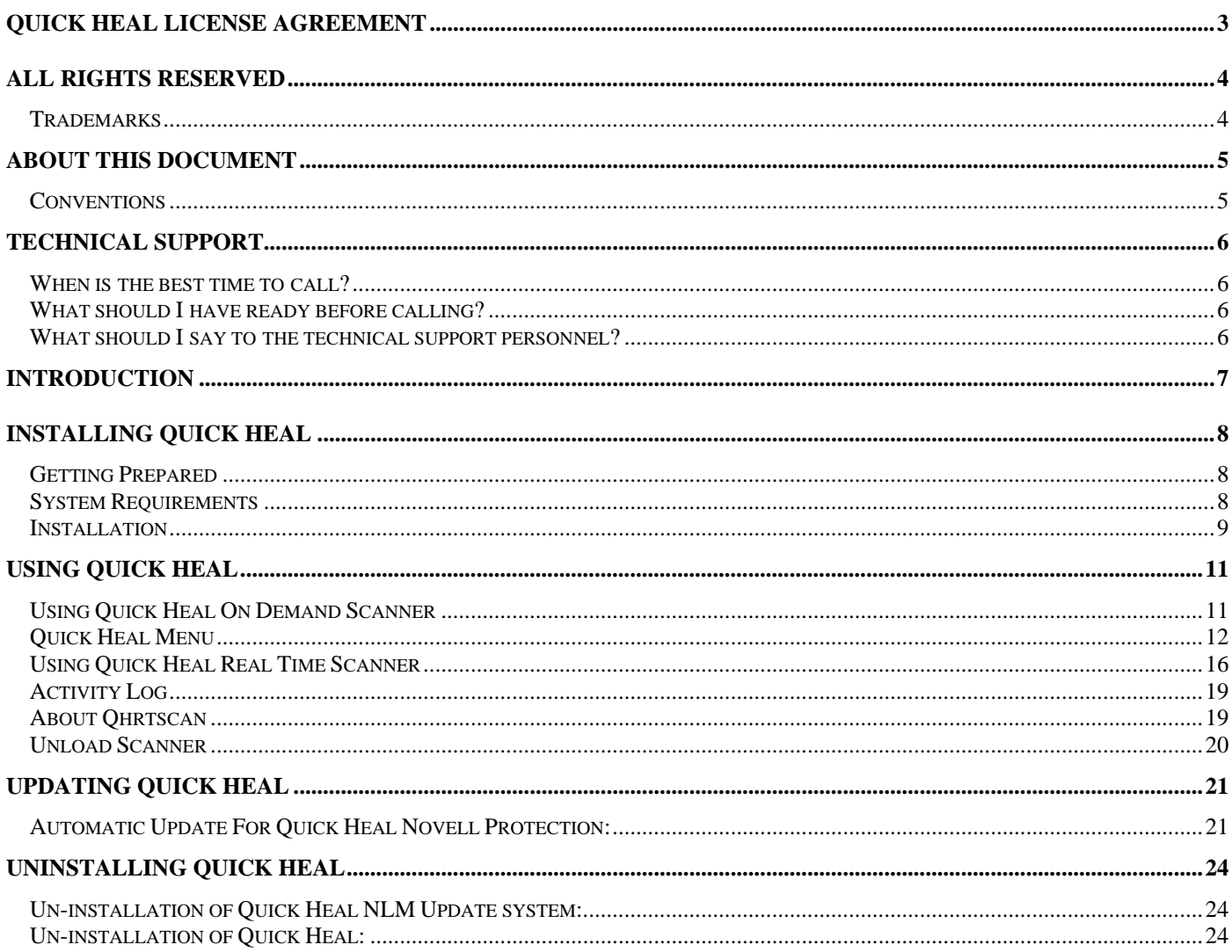

### <span id="page-3-1"></span><span id="page-3-0"></span>**Quick heal license agreement**

This License is a legal agreement between you, the licensee, and Quick Heal Technologies (P) Ltd. Please read the terms carefully before continuing installation. Pressing the Next button below will indicate that you agree to these terms. In consideration of payment of the License Fee, which is a part of the price evidenced by the Receipt, Quick Heal Technologies (P) Ltd. grants to the Licensee a nonexclusive right. Quick Heal Technologies (P) Ltd. reserves all rights not expressly granted, and retains title and ownership of the Software, including all subsequent copies in any media. This Software and the accompanying written materials are copyrighted. Copying of the Software or the written materials is expressly forbidden.

#### **You Can:**

- Use one copy of the software on a single computer.
- Make one copy of the software solely for backup purpose.
- Install the software on a network, provided you have a licensed copy of the software for each computer that can access the software over that network.

#### **You Cannot:**

- Sublicense, rent or lease any portion of the software.
- Debug, decompile, disassemble, modify, translate, reverse engineer the software

As the only warranty under this Agreement, and in the absence of accident, abuse or misapplication, Quick Heal Technologies (P) Ltd. warrants, to the original Licensee only, that the disk(s) on which the software is recorded is free from defects in the materials and workmanship under normal use and service for a period of thirty (30) days from the date of payment as evidenced by a copy of the Receipt. Quick Heal Technologies (P) Ltd.' only obligation under this Agreement is, at Quick Heal Technologies (P) Ltd.' option, to either (a) return payment as evidenced by a copy of the Receipt or (b) replace the disk that does not meet Quick Heal Technologies (P) Ltd.' limited warranty and which is returned to Quick Heal Technologies (P) Ltd. with the copy of the Receipt.

#### **ALL MATTERS SUBJECTED TO PUNE (INDIA) JURISDICTION**

## <span id="page-4-1"></span><span id="page-4-0"></span>**All rights reserved**

All rights are reserved by Quick Heal Technologies (P) Ltd. No part of this software may be reproduced, duplicated or modified in any form or incorporated into any information retrieval system, electronic or any other or transmitted in any form without the prior permission of Quick Heal Technologies (P) Ltd., 603 Mayfair Towers II, Wakdewadi, Shivajinagar, Pune-411005, India. Tel: 91-20-65223883/ 65223892 Fax: 91-20- 66025985

Marketing, distribution or use by anyone barring the people authorized by Quick Heal Technologies (P) Ltd. is liable to legal prosecution.

#### <span id="page-4-2"></span>**Trademarks**

Quick Heal is a registered trademark of Quick Heal Technologies (P) Ltd.

All brand names and product names used in this manual may be trademarks, registered trademarks or trade names of their respective companies.

## <span id="page-5-1"></span><span id="page-5-0"></span>**About this document**

This user guide contains all the information you need to install and use Quick Heal Protection. Once familiar you can also use it for reference. Full care has been taken to incorporate all details with the latest developments in the shipping.

#### <span id="page-5-2"></span>**Conventions**

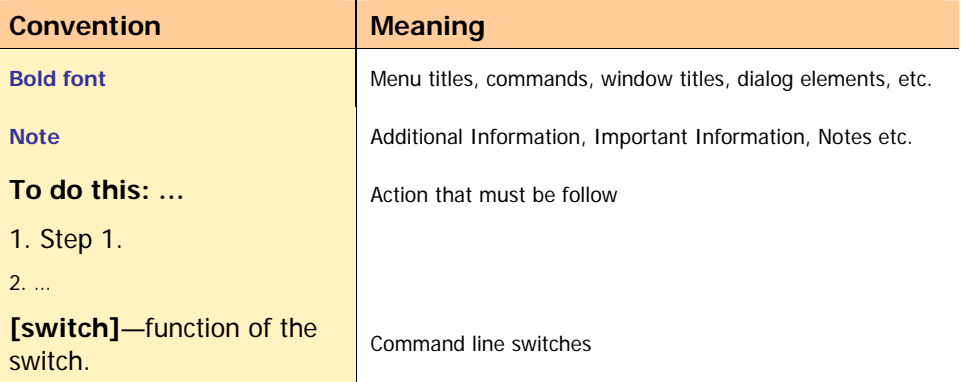

## <span id="page-6-1"></span><span id="page-6-0"></span>**Technical Support**

If you call Technical Support and have the necessary information on hand we will be able to help you more efficiently.

#### Global Support

Quick Heal Technologies (P) Ltd. Office No 201, 1st Floor, Sunrise Apartment, 775/3 Ketkar Path, Opposite Kamala Nehru Park, Pune - 411 004, India. Tel: 91-20-65223883/ 65223892 Fax: 91-20-66025985 E-mail: [support@quickheal.com](mailto:support@quickheal.com)

#### **For more details please visit us at http://www.quickheal.com/**

#### <span id="page-6-2"></span>**When is the best time to call?**

Quick Heal Technologies provides technical support between 10.00 AM to 18.00 PM (Indian Standard time).

#### <span id="page-6-3"></span>**What should I have ready before calling?**

- Your Serial Number which is included in the boxed version of the products. If you have purchased our products on-line then you will find the serial number in the mail confirming your order.
- Information about your computer: brand, processor type, RAM capacity, the size of your hard drive and free space on it, as well as information about other peripherals.
- Your operating system: name, version number, language.
- What is the version of installed anti-virus and what is the virus database.
- What software is installed on your computer?
- Is your computer connected to a network? If yes contact your system administrators first. If they can't solve your problem they should contact technical support themselves.
- Details: when did the problem first appear? What had you been doing before the problem appeared?

**Note.** Very often this information allows us to resolve your problem quickly.

#### <span id="page-6-4"></span>**What should I say to the technical support personnel?**

Please be as specific as possible and provide maximum details. Remember that the specialist is basing on the information that you provide.

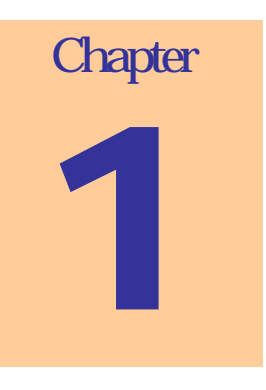

## <span id="page-7-1"></span><span id="page-7-0"></span>**Introduction**

The main function of Quick Heal for Novell NetWare is protecting the server by computer viruses, prevent their spreading and disinfect the infected files. Quick Heal for Novell NetWare provides a robust and real-time protection against viruses. This protection runs on the server and scanning every files operation. It scans access requests and allows the operation to proceed or denied it if a virus was found (or other limitation). It informs to specified workstations on every infection event that occurred on server. Quick Heal for Novell NetWare is able to remove all known viruses.

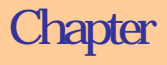

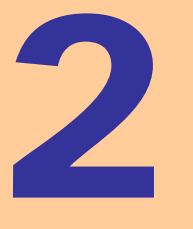

## <span id="page-8-1"></span><span id="page-8-0"></span>**Installing Quick Heal**

Quick Heal has a very simple installation procedure. While you are installing, simply read each installation screen, follow the instructions, and then click Next to continue.

#### <span id="page-8-2"></span>**Getting Prepared**

Before installing Quick Heal on Novell remember following important guidelines:

- Novell Netware Server should be cleaned before installing Quick Heal.
- Quick Heal should be installed on a Novell server from a client system with administrative rights.
- License key file should be provided during installation to register Quick Heal.

#### <span id="page-8-3"></span>**System Requirements**

- Intel based processor, 133 MHz or Higher.
- 100 MB hard disk space.
- 64 MB memory recommended.
- Novell Netware server 4.0 or above.

#### <span id="page-9-1"></span><span id="page-9-0"></span>**Installation**

To install Quick Heal on Novell Netware Server please follow the below given steps:

- 1) Log on to a Novell Netware Server from Novell client using a domain administrator account.
- 2) Check that Sys volume e.g. sys on Novell (Z :) is accessible from Novell client.
- 3) Insert Quick Heal CD into CD-ROM.
- 4) Execute QHSETUP.EXE
- 5) It will initiate Quick Heal Installation Wizard. Click on **Next** to continue.

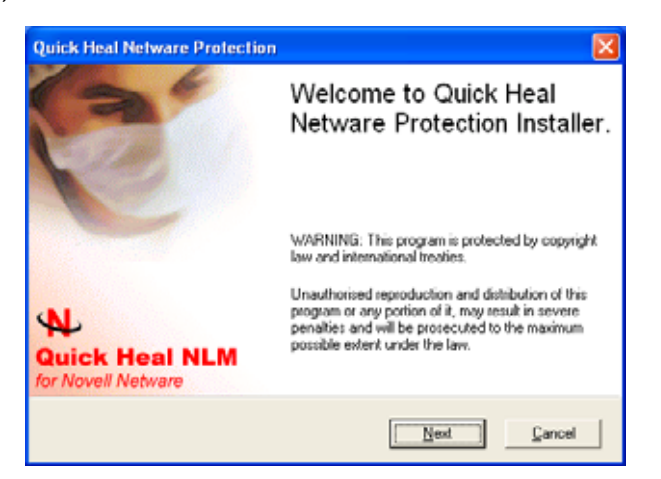

6) Select Novell Netware server on which you want to install Quick Heal and provide necessary administrative username and password to log on to the Novell server.

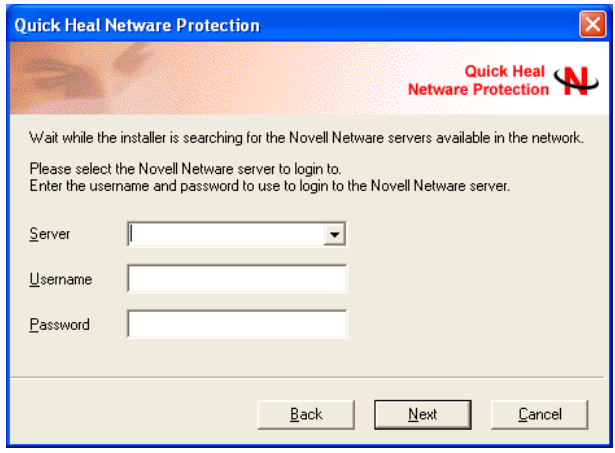

7) By default Quick Heal will get installed on SYS: \QHNLM. Click on **Browse** to change default installation path.

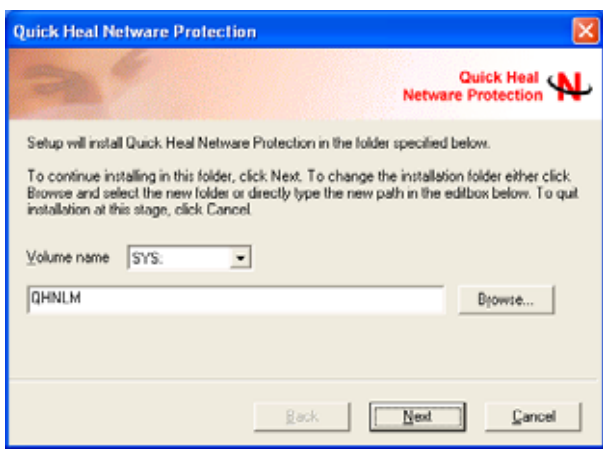

8) Select demo version to install demo otherwise select License Version and give a path of license key. Click on **Next** to proceed to next step.

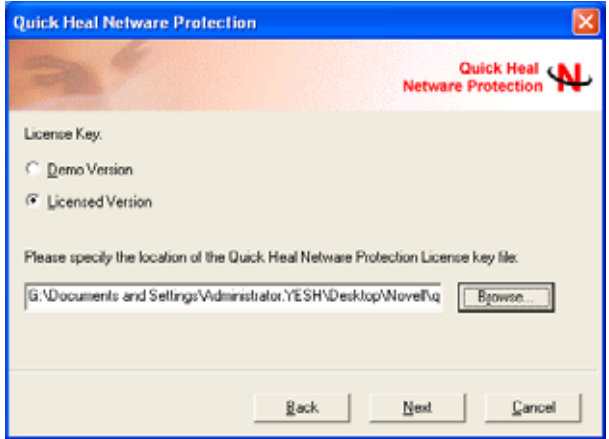

- 9) Read the instruction given in wizard and proceed with the installation.
- 10) Click on **Finish** to finish the installation.

#### **Note.**

Real time protection is also configured to protect the server from next restart. Please restart the Netware Server.

## **Chapter**

# 2

## <span id="page-11-1"></span><span id="page-11-0"></span>**Using Quick Heal**

This chapter contains how to use Quick Heal on Demand Scanner and Real Time Scanner on Novell Netware.

#### <span id="page-11-2"></span>**Using Quick Heal On Demand Scanner**

Quick Heal is very easy to use. It has a very large anti-virus database, which is constantly being updated as new viruses appear. The main features of Quick Heal on Demand Scanner are:

- Detects and disinfects viruses.
- Detects and disinfects polymorphic viruses.
- Scans inside archive and packed files.

Quick Heal on Demand Scanner can be executed by giving following command on Novell system console.

#### Load **QHSCAN.NLM** or Load **Sys:\QHNLM\QHSCAN.NLM**

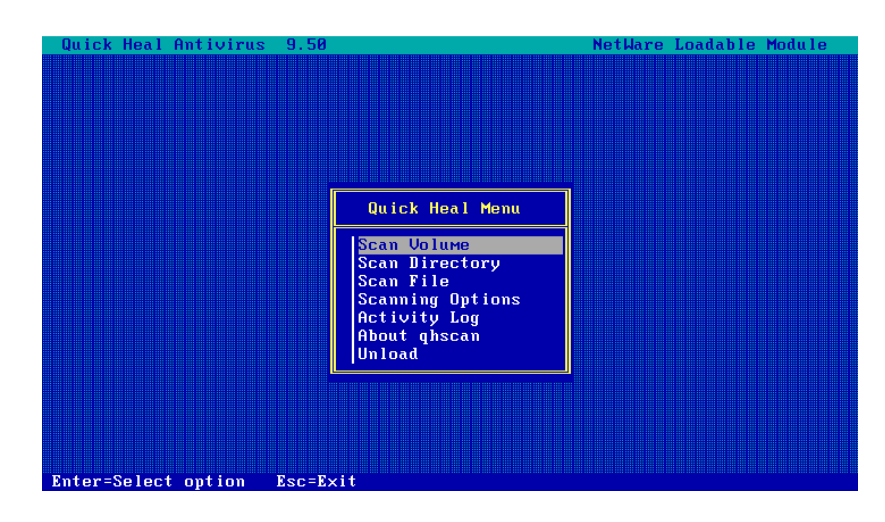

**Press Enter** to select an option from menu. **Press Esc** to unload on demand scanner.

#### <span id="page-12-1"></span><span id="page-12-0"></span>**Quick Heal Menu**

**Scan Volume:** Use this option to scan volume on the Novell Netware Server. To scan a volume, Select volume and press **Enter** to start scanning.

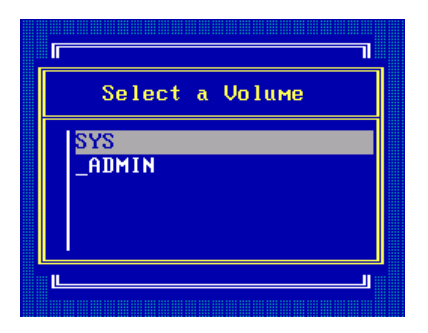

**Scan Directory:** Use this option you can scan folder/directory. To scan directory, Select directory and press **Enter** to start scanning.

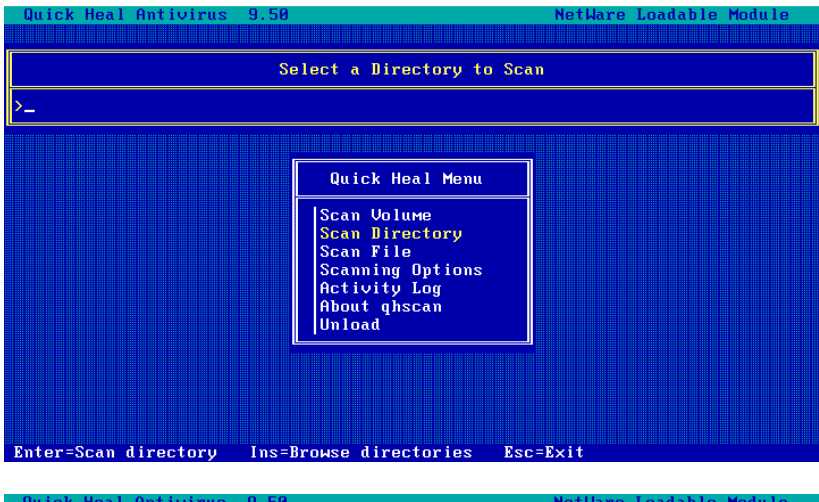

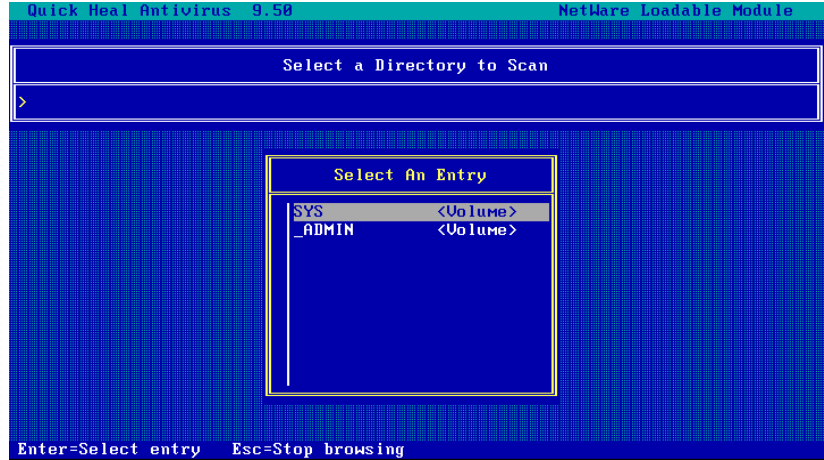

**Scan File –** Use this option to scan file for any viral infection. To scan a file, type the file path and press **Enter** to proceed with scanning.

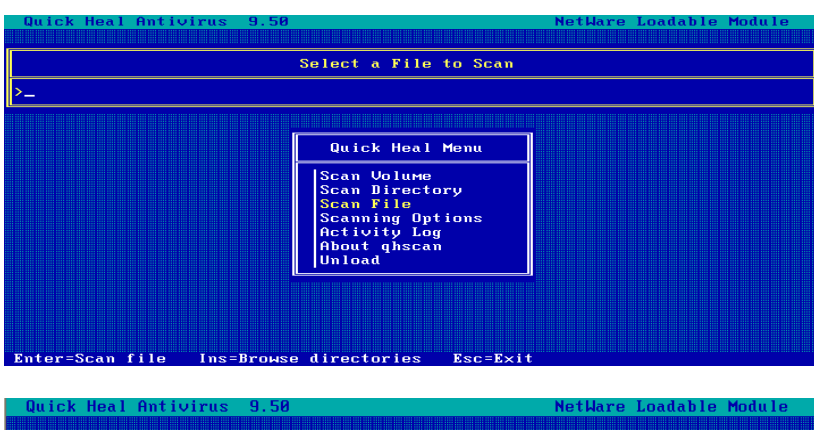

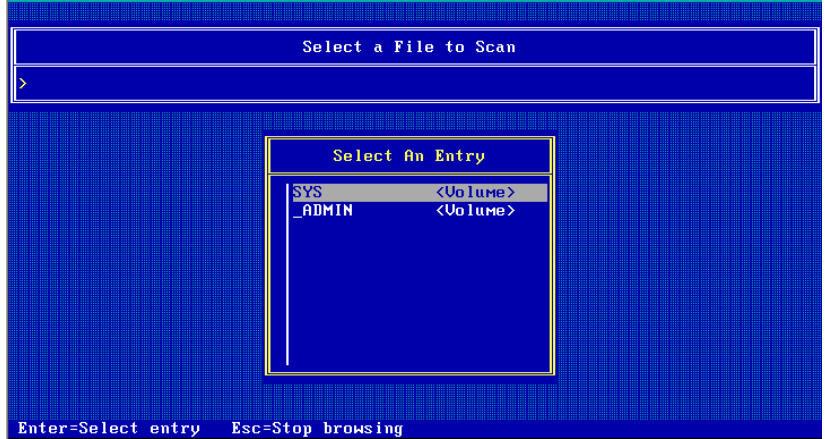

#### **Scanning Options**

Quick Heal on Demand Scanner contains following options for scanning:

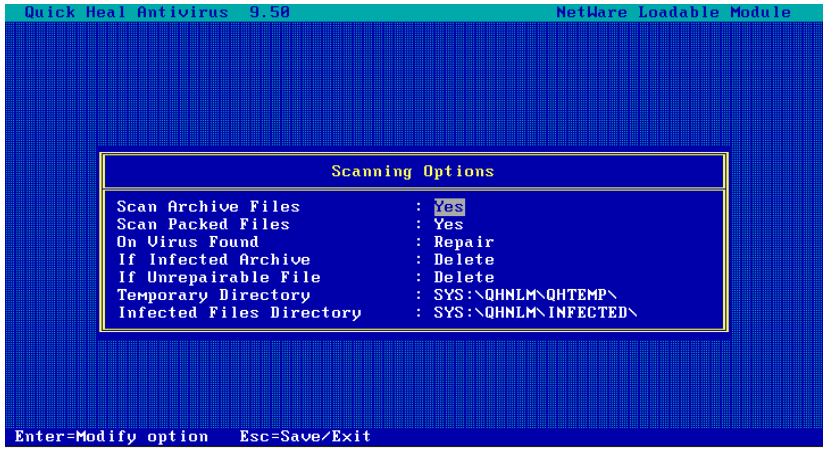

**Scan Archive Files –** Quick Heal scans inside following compress files i.e. ARJ, CAB, CHM, GZIP, RAR, TAR and ZIP. By default On Demand Scanner is set to scan inside compress file. Select **No** if you do not want to scan inside archive files.

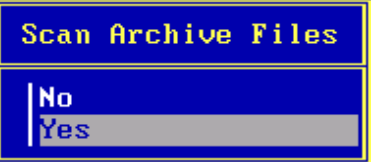

**Scan Packed Files** – Quick Heal scans executable files packed by LZE. By default Quick Heal is set to scan packed files. To disable packed files scanning, Select No to Scan Packed files.

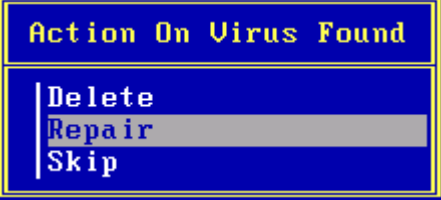

**On Virus Found –** Set what action to be taken if virus found while scanning.

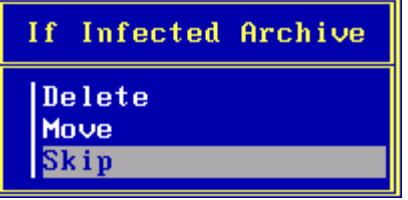

**If Infected Archive –** Set what action to be taken if virus found in an infected archive. By default Skip is set. To delete the archives select **Delete**. Select Move to move infected archive file at different location.

**If Unrepairable File –** Set what action to be taken if virus file is Unrepairable. By default Move is set. Select **Delete** to delete Unrepairable file and press **Enter** to save the changes.

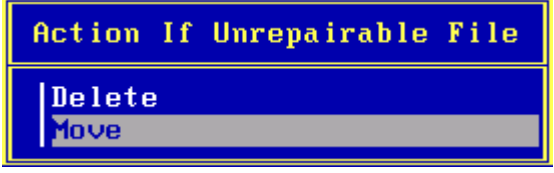

**Temporary Directory –** Quick Heal Scanner while scanning extract compress files in the specified temporary folder. By default this folder is set to SYS: \QHNLM\QHTEMP. To change the default path, select Temporary Directory option and press **Enter**. Type the new folder path and press **Enter** to apply the changes.

**Infected Files Directory –** By default Quick Heal on Demand scanner moves Unrepairable files into SYS: \QHNLM\INFECTED folder. To change the default path, select Infected Files Directory option and press **Enter**.

## <span id="page-16-1"></span><span id="page-16-0"></span>**Using Quick Heal Real Time Scanner**

Quick Heal Real Time scanner protects the Novell Netware Server from the computer viruses. It continuously monitors the files operation activity on Server. It doesn't take enough resources while monitoring the server. Quick Heal Real Time Protection contains following options:

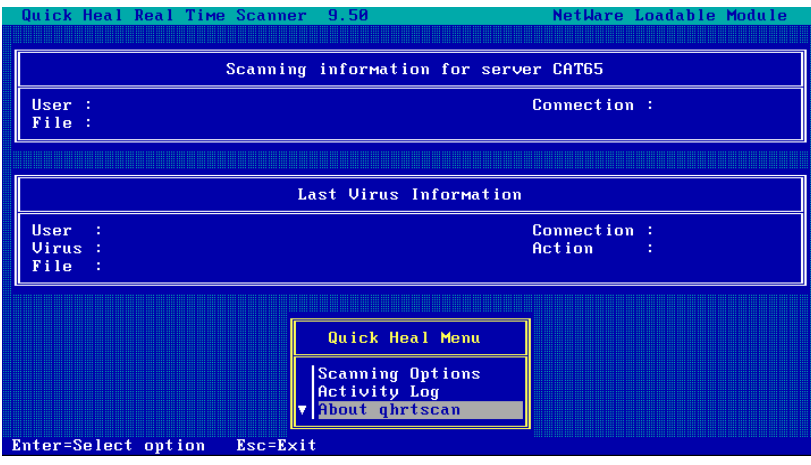

#### **Scanning options**

Quick Heal Real Time Scanner contains following options:

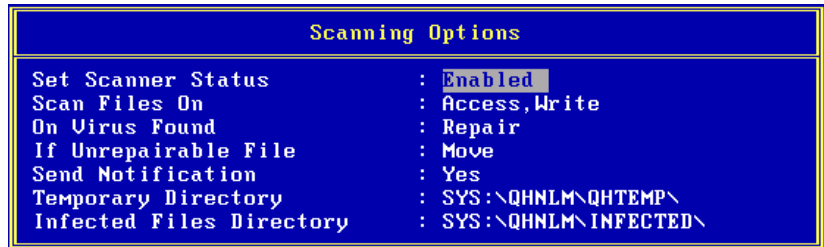

**Set Scanner Status -** By default Real Time Scanner is enabled. To disable it press **Enter** and select **Disable**.

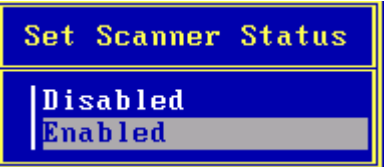

**Scan Files On –** By default Quick Heal Real Time scanner scans a file when it access or write. To scan a file when it is being written on the volume, select Scan Files On option from menu and press **Enter**. Select Write option and press **Enter** to save the changes.

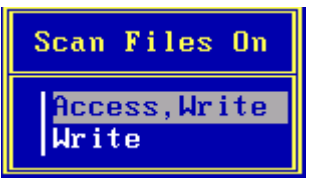

**On Virus Found –** Set what action to be taken if it found virus. By default Repair option is selected. To delete virus select Delete and press **Enter** to save the changes.

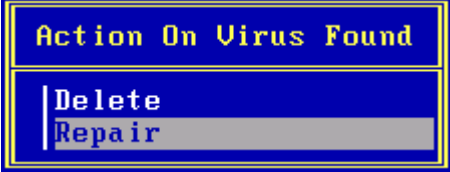

**If Unrepairable File -** Select the option Delete/Move if Unrepairable virus found.

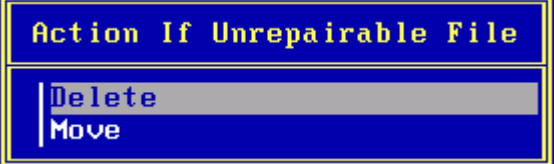

**Send Notification -** This feature will prompt workstations if virus occurrence on the server during file operation activities.

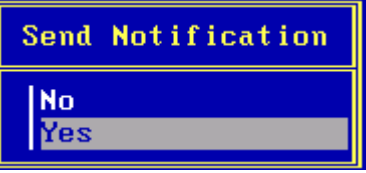

**Temporary Directory -** While scanning of executive archive files, Real Time Scanner by default extracts them into SYS: \QHNLM\QHTEMP\ folder. This path can be changed.

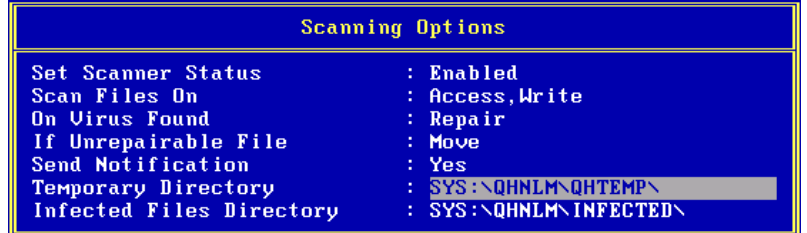

**Infected files directory -** By default infected files will be moved in SYS: \QHNLM\INFECTED\ folder. To change the default path, select Infected Files Directory option and press **Enter**.

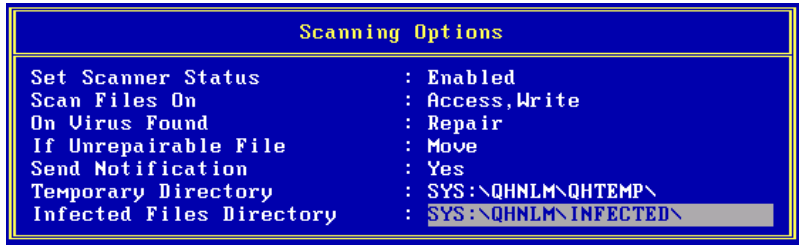

### <span id="page-19-1"></span><span id="page-19-0"></span>**Activity Log**

Activity log contains the detailed information of virus scanning done by Quick Heal on Demand scanner and Real Time Scanner. It provides the complete details of virus occurrence and action took by both modules.

Quick Heal on Demand Scanner generates its log file at SYS:\QHNLM\QHSCAN.RPT. This file gets overwrite at every scan. Quick Heal Real Time Scanner generates SYS:\QHNLM\QHRTSCAN.RPT. This file gets appended at every virus occurrences.

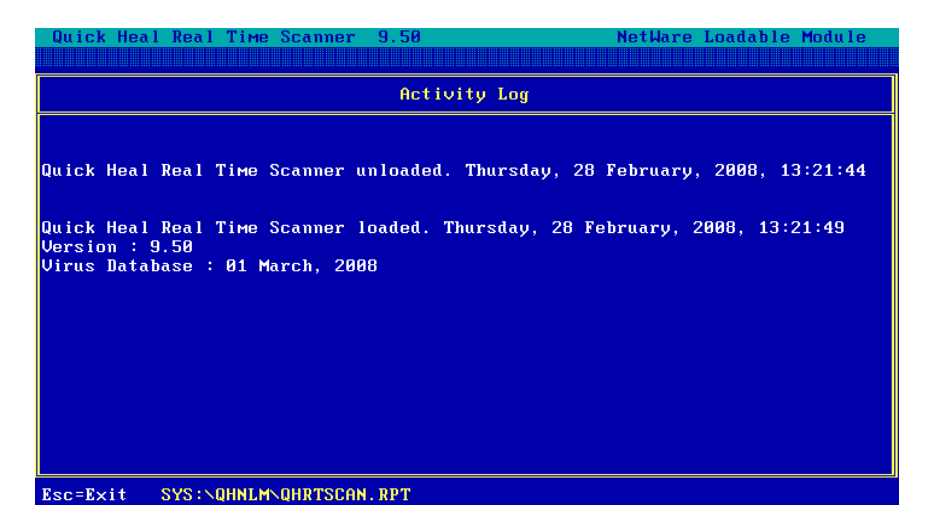

#### <span id="page-19-2"></span>**About Qhrtscan**

About QHRTSCAN contains the information of Quick Heal Version, Virus Database along with Company Name.

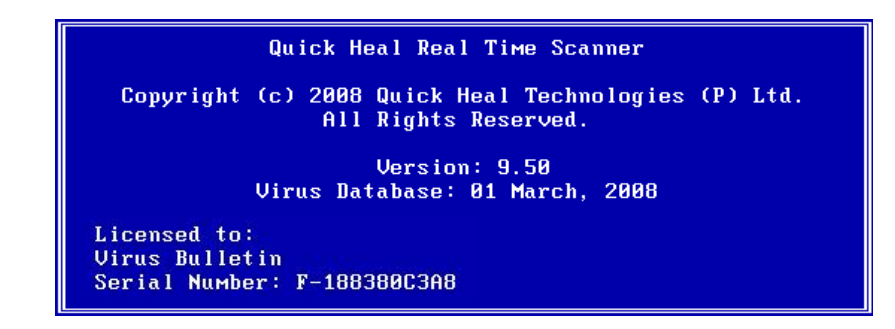

#### <span id="page-20-1"></span><span id="page-20-0"></span>**Unload Scanner**

To unload the Quick Heal Real Time Protection, select Unload Scanner and press **Yes**.

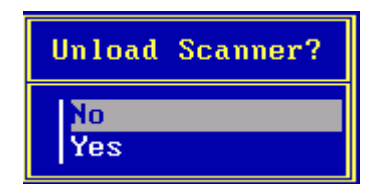

**Note**. It is not advisable to unload the Real Time Protection. Unloading will make Netware server vulnerable from viruses.

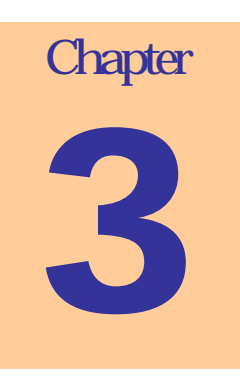

## <span id="page-21-1"></span><span id="page-21-0"></span>**Updating Quick Heal**

Update is must for Quick Heal to protect your computer against the threats of new viruses. Latest update provides detection and disinfections for latest viruses including worms, trojans, backdoors etc.

#### <span id="page-21-2"></span>**Automatic Update For Quick Heal Novell Protection:**

Quick Heal gets updated automatically. For this you need to have internet connection on the Novell client on which update system is installed. To configure update, take below given steps on the Novell client where Quick Heal update system is installed.

1) Click on Quick Heal NLM Update from **Start, Programs, Quick Heal NLM Update**.

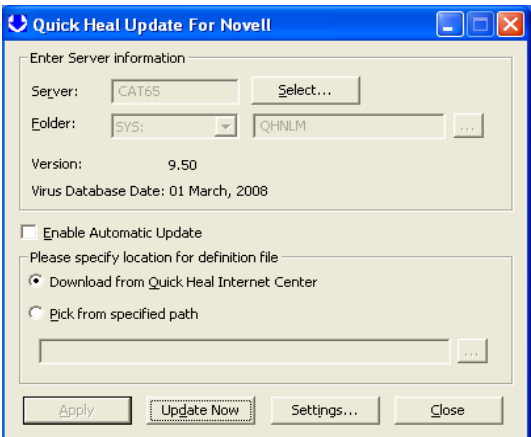

2) Select Novell Server and Provide necessary authentication to log on to Novell server. Click On **OK**.

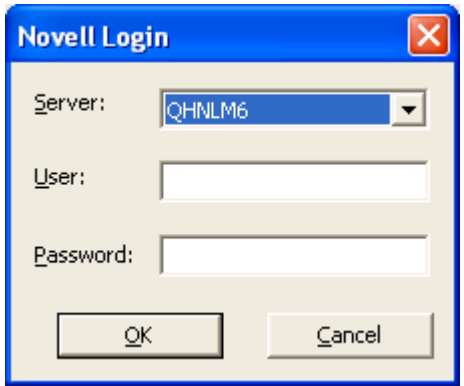

3) Choose Quick Heal installation folder by clicking on **Browse I-con**.

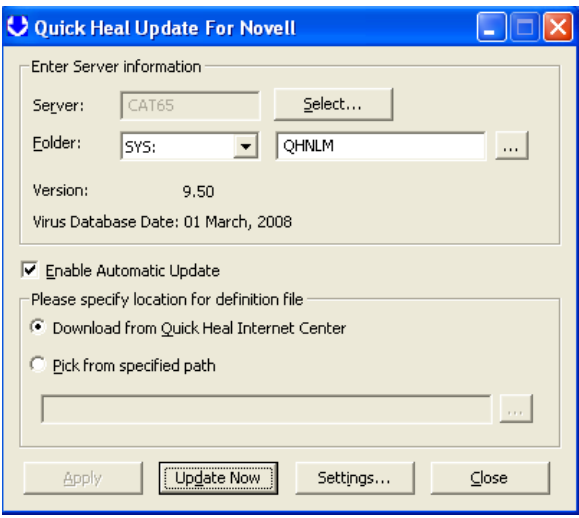

- 
- 4) To update Quick Heal automatically, check **"Enable Automatic Update"**. 5) Select **"Download from Quick Heal Internet Center"** to download updates directly from Internet.
- 6) If you are using Internet connection through proxy then take below given steps to apply Internet settings for proxy.
	- Click on **Settings**
	- Enable Use Proxy and select proxy type.
	- Specify **Proxy Server IP** in the server field.
	- Specify **Proxy Port** in the port field.
	- Enter the user name and password if your proxy server needs **Authentication**
	- Click on **OK**.

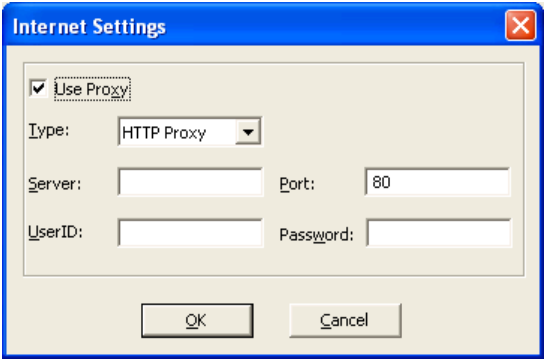

- 7) Select **"Pick from specified path"** to pick update files from specific location.
- 8) Click on **Apply**.

9) In case of Windows 2k and XP Clients, it will popup a Schedule Task Detail window as shown below. Enter User Name, Password and Confirm Password on Windows NT/XP/2003/2003 which allows schedule scan to be executed on the system.

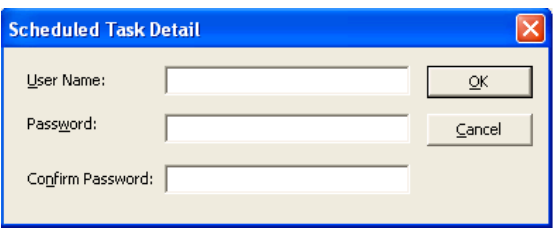

- 10) To update immediately, Click on **Update Now**.
- 11) Click on **Close**.

#### **Note**

Quick Heal checks for update every 2 hours and on every reboot.

## **Chapter** 4

## <span id="page-24-1"></span><span id="page-24-0"></span>**Uninstalling Quick Heal**

To uninstall Quick Heal from Novell Netware Server and Quick Heal NLM Update system from Novell Client please follow the below given steps:

#### <span id="page-24-2"></span>**Un-installation of Quick Heal NLM Update system:**

- 1. To open Quick Heal NLM Update window, click on **Start**, point to **Programs**, point to **Quick Heal NLM Update** and then click **Quick Heal NLM Uninstaller**.
- 2. It will give a confirmation dialog i.e. "**Do you really want to uninstall Quick Heal NLM?**"
- 3. Click on **Yes**.
- 4. It will remove all the files and folders related to Quick Heal NLM Update system.
- 5. Click on **OK**.

#### <span id="page-24-3"></span>**Un-installation of Quick Heal:**

- 1. Unload Quick Heal Real Time Scanner.
- 2. Delete QHNLM folder from SYS: \
- 3. Remove following lines from Autoexec.ncf. Autoexec.ncf. these files can be found in SYSTEM folder of Novell NetWare server.

#### **Search Add SYS: \QHNLM\ LOAD SYS: \QHNLM\QHRTSCAN**